## Signing Your Lease Electronically

We now offer "Electronic Signature" so that all parties can sign remotely! This is a great option for those who cannot sign in the office on their scheduled move in day or wish to do so outside of business hours.

However, keep in mind that if one member of your party signs electronically, then all will be required to do so before keys are given. The same applies for signing on paper in the leasing office. For your convenience, we can send all lease documents to your provided email addresses for your review

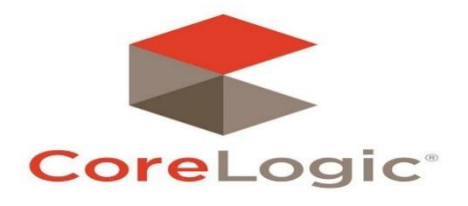

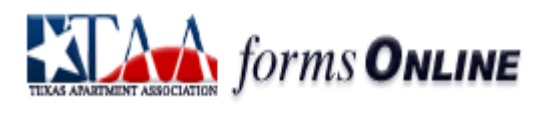

and signature. It only take a few minutes! The following steps will help you through the process!

1.) You will receive **two emails** for the lease packets you will sign. The subject title will be "Your Signature is required", from Estancia San Miguel, and the other will state "Lease Contract documents are ready for your signature", from Blue Moon Software. You will need to open both of these emails to execute the lease documents!

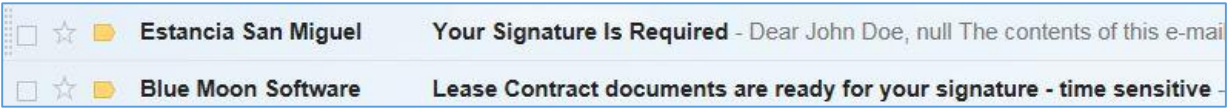

- 2.) Let's begin with the Lease Contract. Open the email titled "E-Signature Request from Estancia San Miguel".
	- a. You will notice two links in this email, the second link is where you will begin the signing process. After you read the disclosure statement, you will click the hyperlink and follow the prompt to "View Documents" in order to sign electronically.

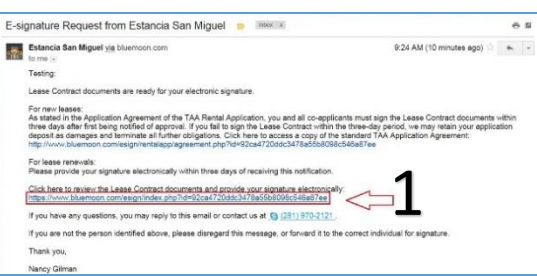

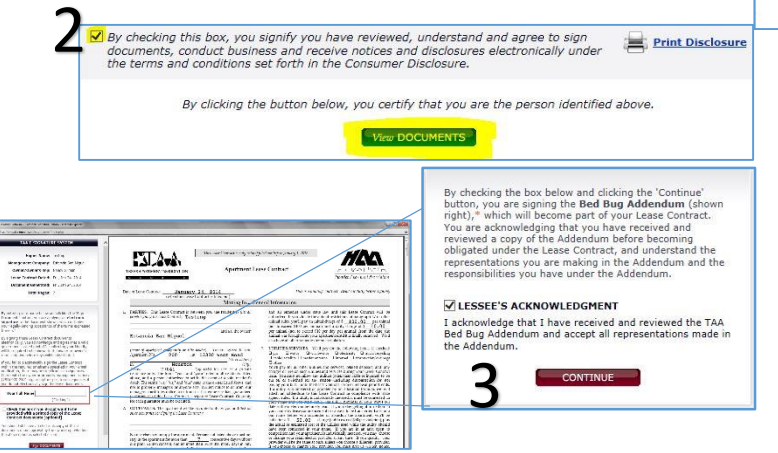

b. Once you have selected "View Documents", you will be able to review the contract paperwork. Be sure to read this material thoroughly before signing. If you have any questions, please contact your leasing professional for further explanations. Once you have read the material, click the "lessee's Acknowledgement" box and then click "continue" to proceed to your electronic signature. Finally, type your name in the fields

provided and select "Sign Documents". Then, you're done and can move onto the second packet of paperwork!

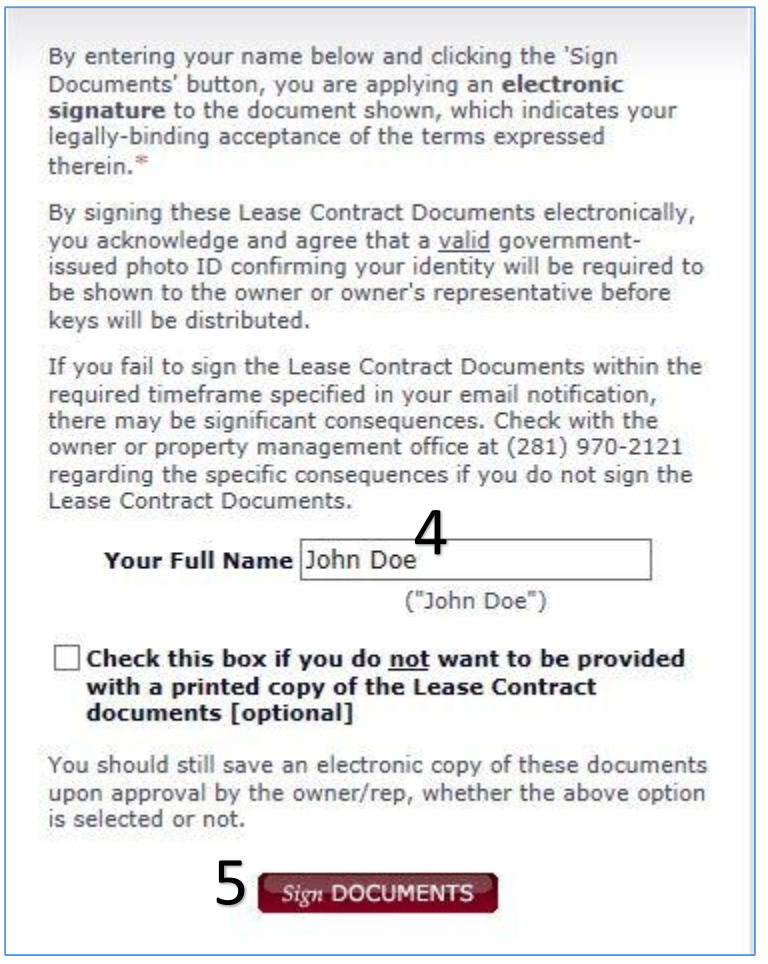

- 3.) Return to your email account and open the next email entitled "Your Signature is required", from Estancia San Miguel. This is where you sill sign all additional lease paperwork.
	- a. Once you have opened the email, you will then select "Click here to REVIEW and SIGN the document" to proceed to the electronic signature process.

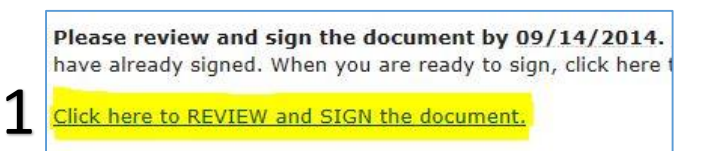

b. You will then be lead to answer a question regarding other lease holders to the apartment home. You will enter any person's name who is signing the lease contract, other than yourself. If you are the sole lease holder, you will then enter "n/a" and submit.

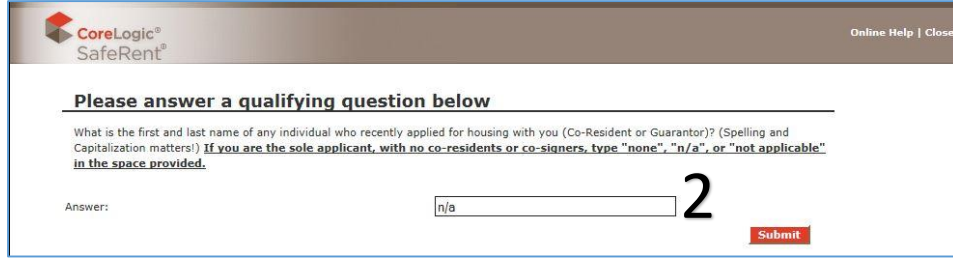

c. You will then click "I Agree" to begin your electronic signature process.

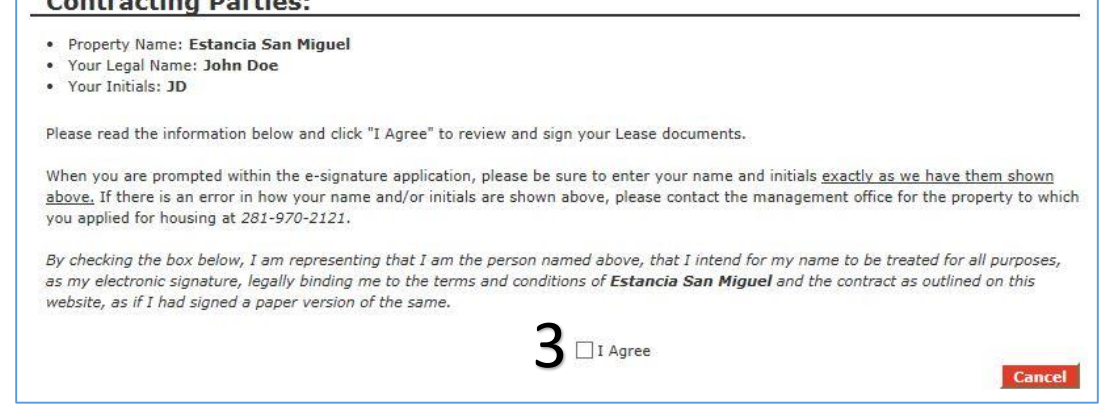

- d. Once you have started, you can review the material entirely before signing electronically. These documents are a collection of addendums specific to Francis Property Management that will give you information about the community policies in place for Estancia San Miguel. Be sure to read this material for future assistance and explanations about each agreement.
	- i. Once you have read the material, scroll to the bottom of the page and input your initials and select "next" to proceed to the

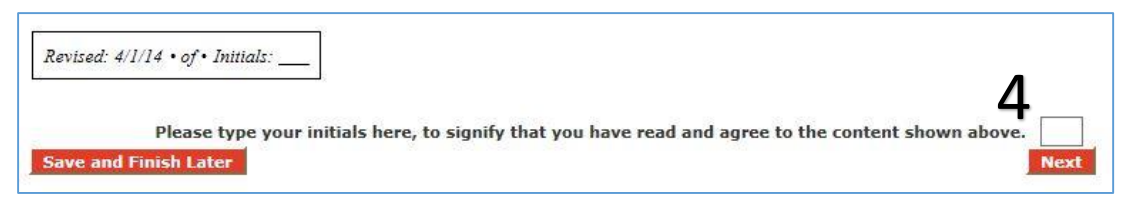

e. Once you have reviewed every page and initialized the documents, you will then execute the lease addendums by entering your full name, then click "E-Sign and Submit". Then you're done!

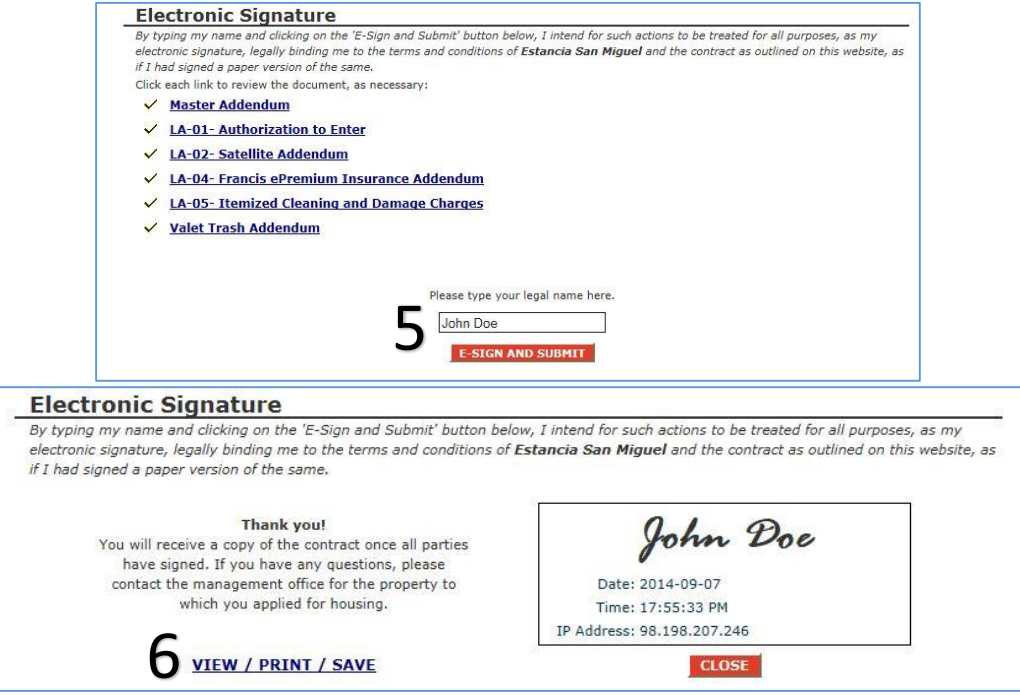